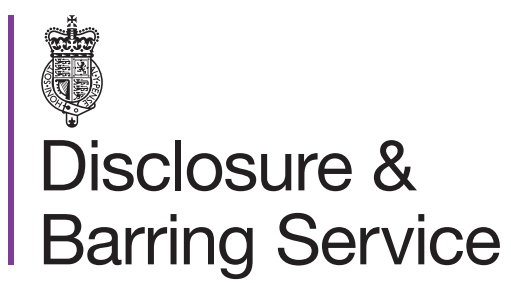

DBS online account guidance

# Manage consent - allow someone access to view your certificate

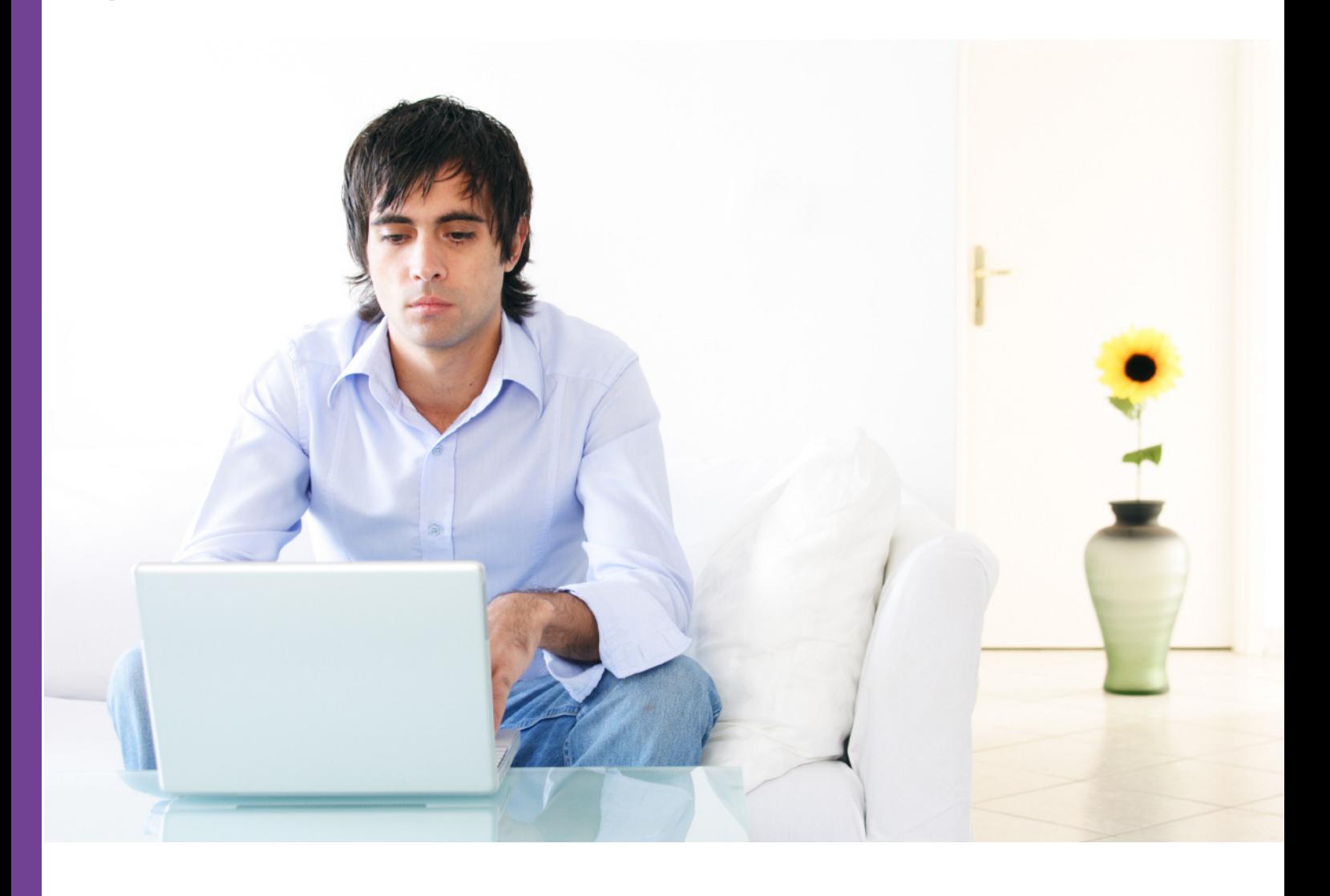

#### Introduction

This guidance details the process for an applicant to share their online certificate with a third party. To complete this process you will need to have a DBS online account linked to your DBS profile.

#### **Definitions**

DBS online account: This is your account used to access DBS online services.

Consent code: A unique code which can be shared with a third party to view your certificate.

## Guidance

- 1. Log in to your DBS online account at <https://disclosure.homeoffice.gov.uk>
- 2. Select **Manage consent** from the left side menu.

Menu items are in alphabetical order.

3. Request a one time passcode. This will be sent to your registered phone number or email address.

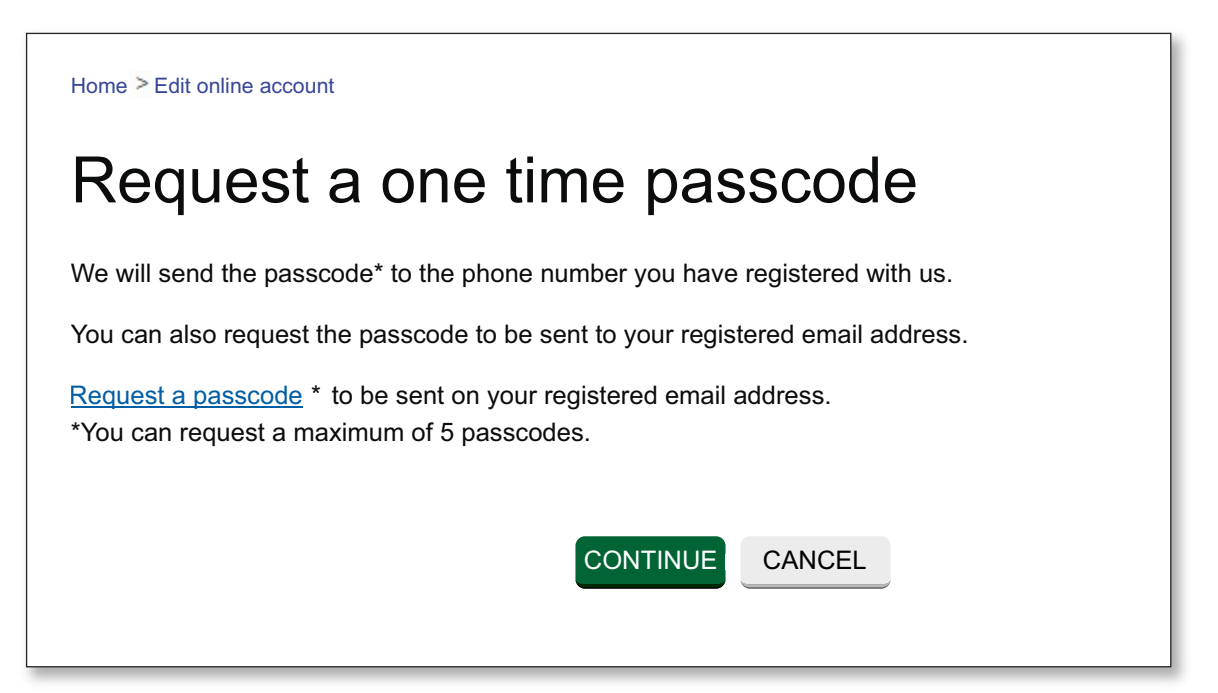

*If your phone number is not verified, the code will be sent to your registered email address.*

4. Select a security question and provide the answer/

*The answer is case sensitive.*

- 5. Select the requested characters from your memorable word.
- 6. Enter the one time passcode sent to your registered phone or email address.

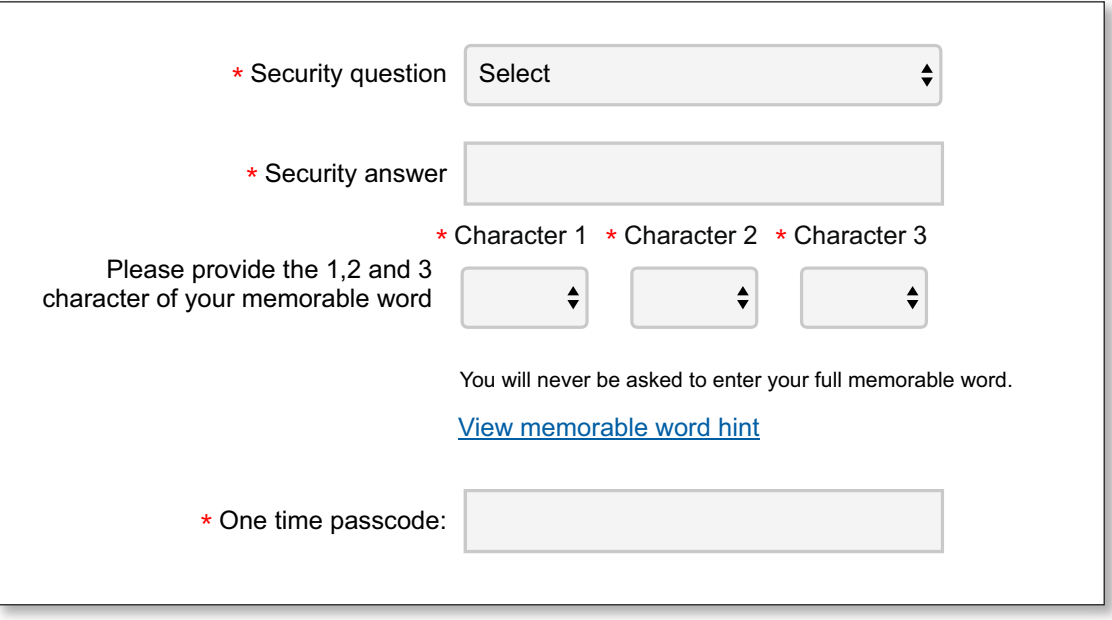

*An additional one time passcode can be requested if required.*

7. You have two options to share your certificate:

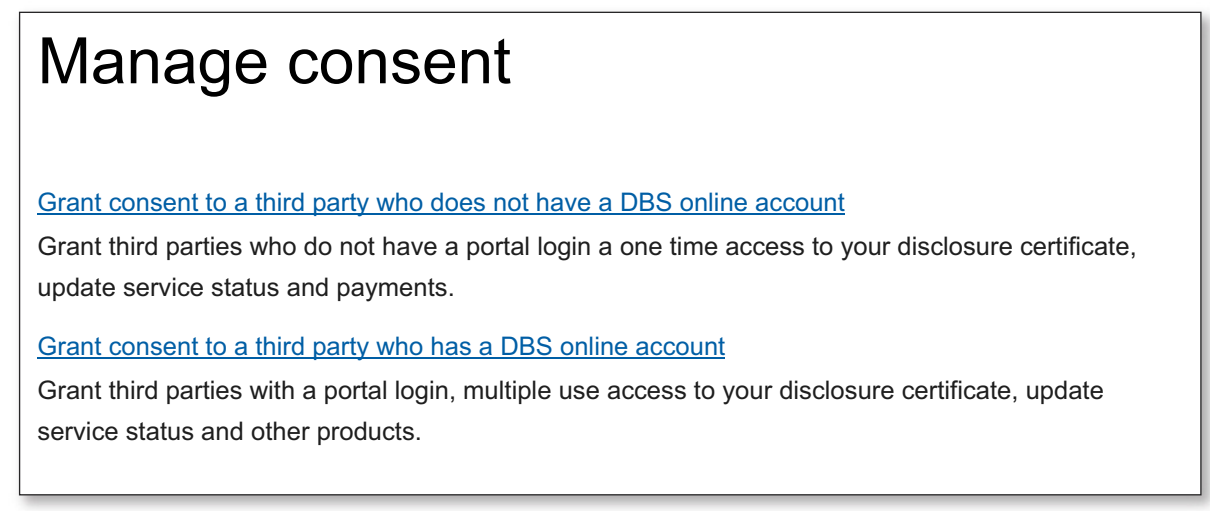

- **•** Grant consent to view your certificate once
- Grant consent to view your certificate multiple times to a third party who has a DBS online account

## Grant consent to view your certificate once

- 1. Select the **Grant consent to a third party who does not have a DBS online account** link.
- 2. Select the **Grant consent button** to generate a new consent code.

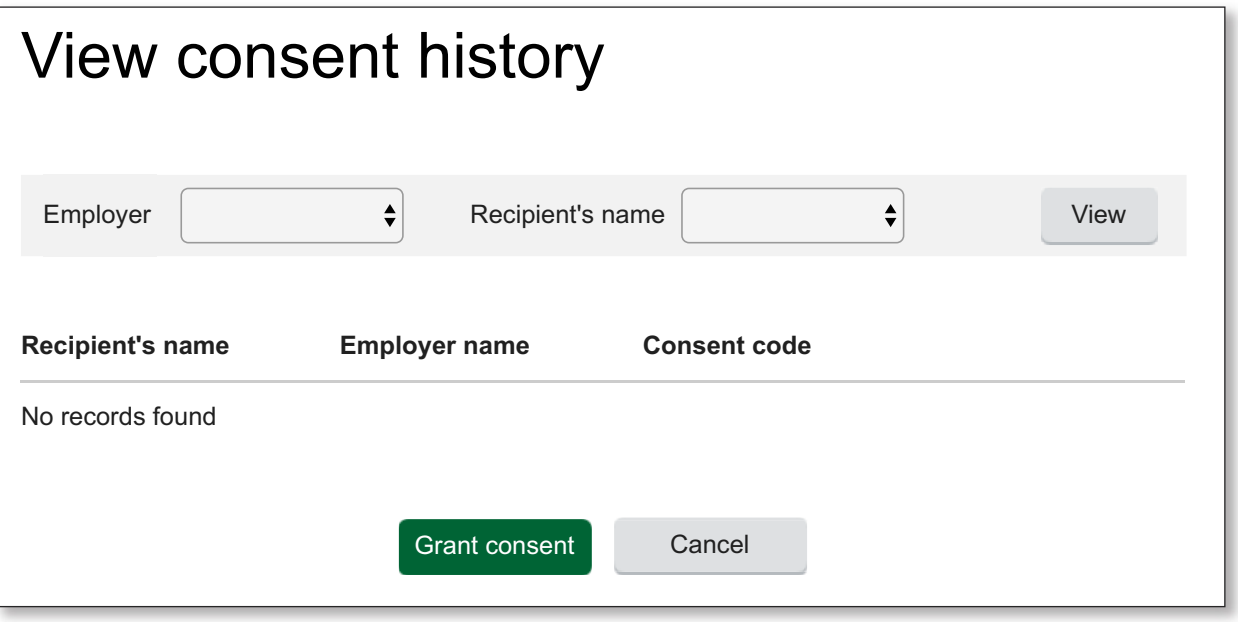

3. Enter the recipient and product details and select the **Add button.**

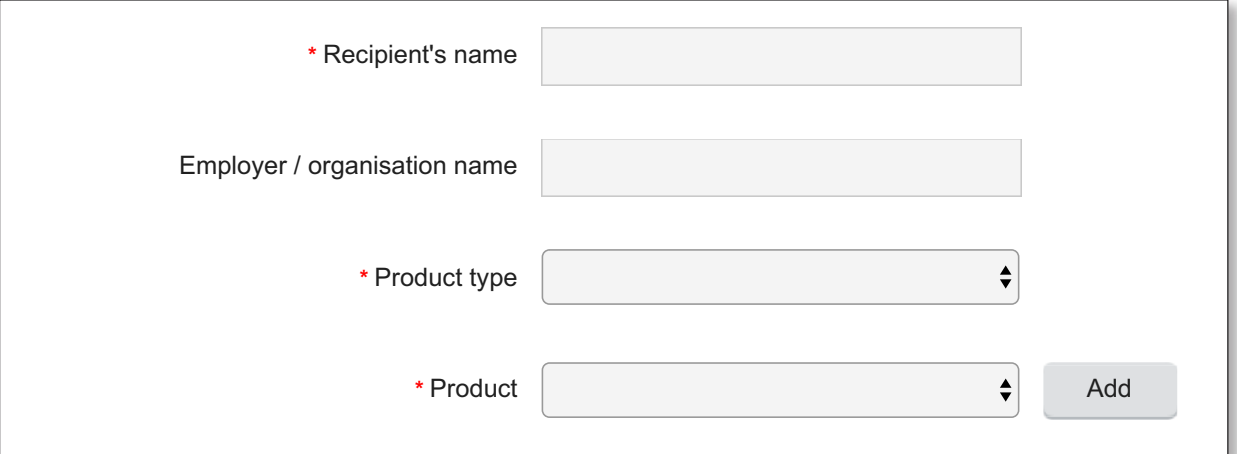

4. Enter the access valid until date and select the **Generate button.**

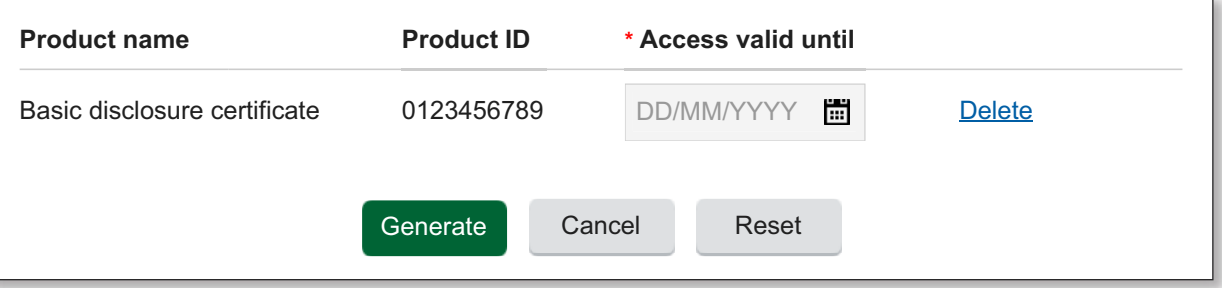

5. Read and confirm the message box if you agree to the conditions.

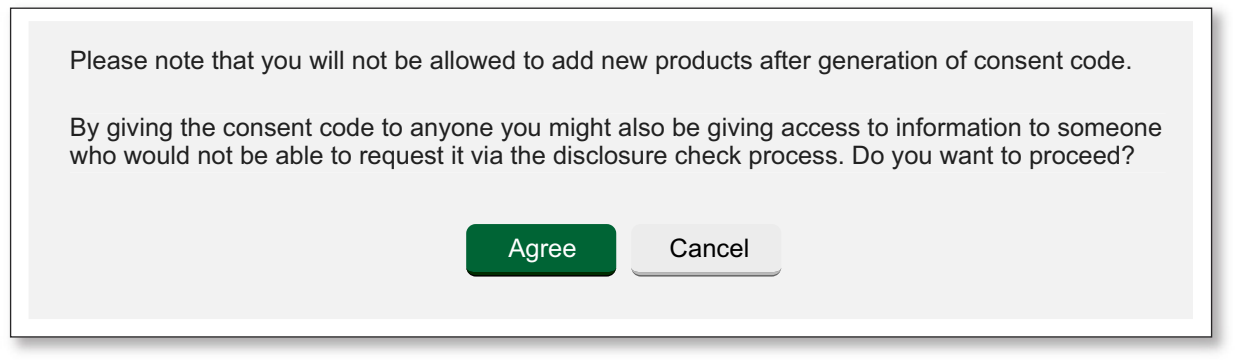

6. A consent code will be generated. Please make a note of the code and share it with the recipient you wish to grant access to.

*The consent code will also be displayed on the View consent history screen shown above at step 2.*

Grant consent to view your certificate multiple times to a third party who has a DBS online account

- 1. Select the **Grant consent to a third party who has a DBS online account** link
- 2. Select the **Grant consent button**

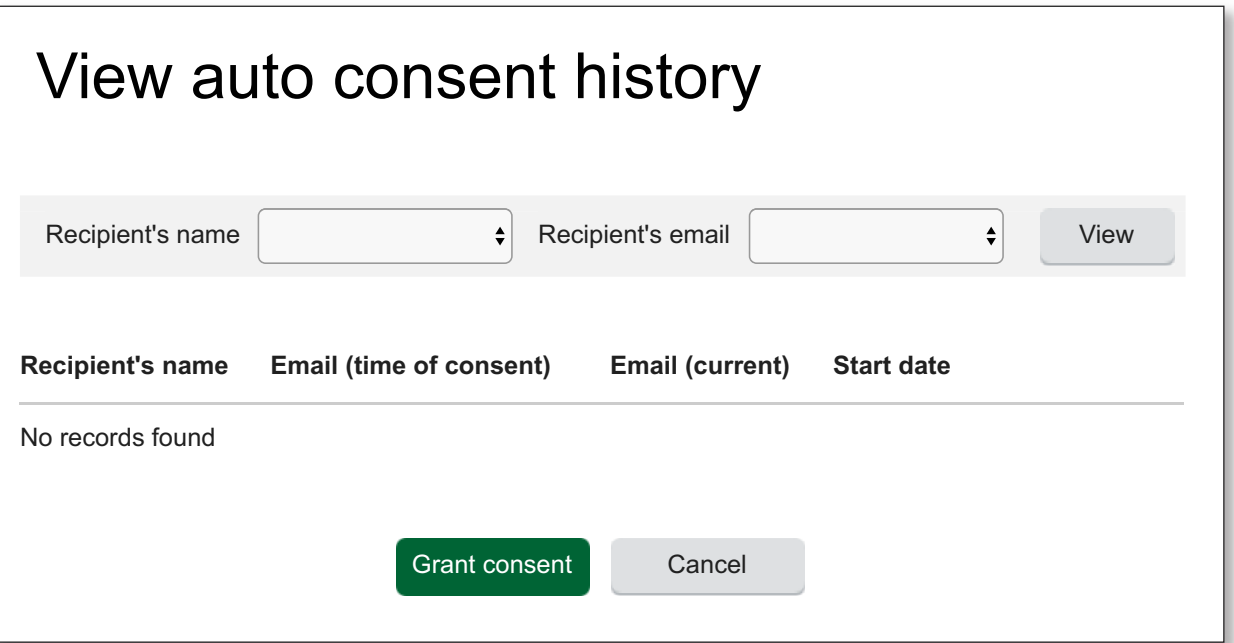

3. Enter the recipient's email address and select the **Validate button**.

![](_page_5_Picture_242.jpeg)

*If the recipient has registered for a DBS online account, their name will now be displayed.*

4. Select product details and then the **Add button**.

![](_page_5_Picture_243.jpeg)

5. Enter the access valid until date and select the **Grant consent button** if you agree to the conditions displayed.

![](_page_5_Picture_244.jpeg)

6. Access to view your certificate will now be granted to the recipient's DBS online account.